### **Creating an Animation Mandala**

# **Part 1: Setting Up for Animation**

#### Open Photoshop

Create a new document that is "Letter Size (8.5x 11)"

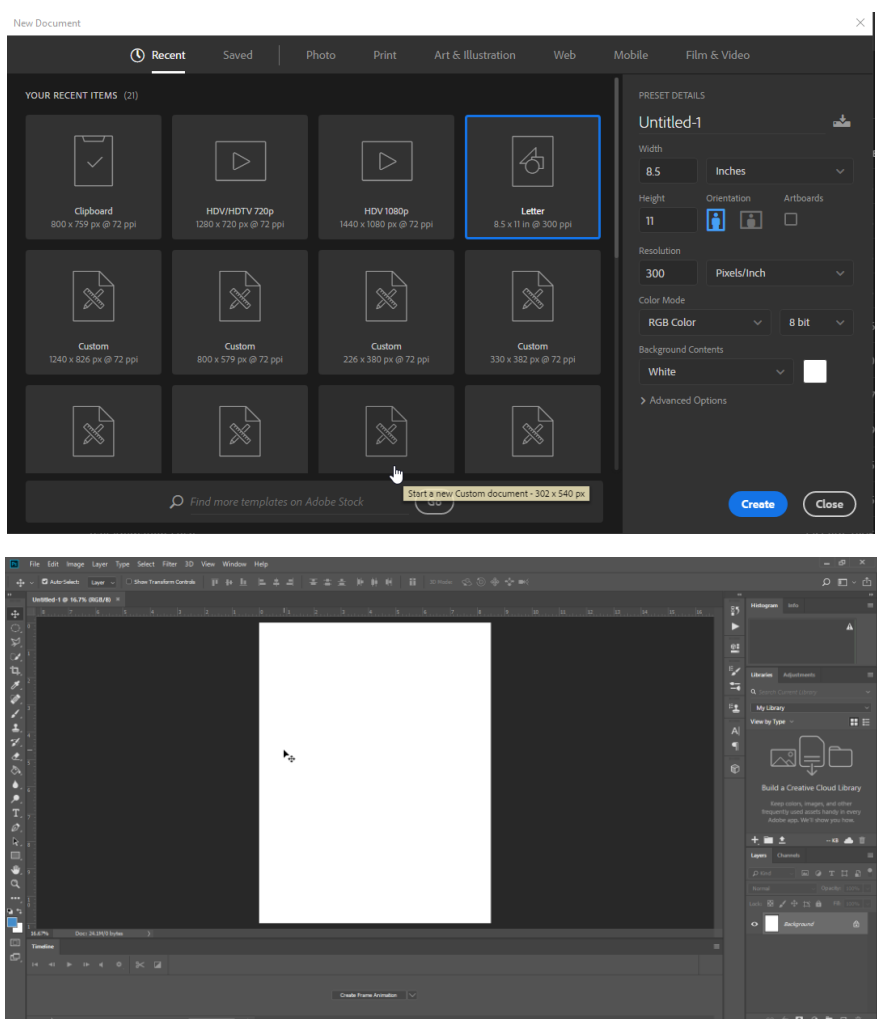

Copy the Mandala you want to animate from our course website [\(www.gihsfilm.weebly.com\)](http://www.gihsfilm.weebly.com/) by right clicking on it and choosing "Copy Image"

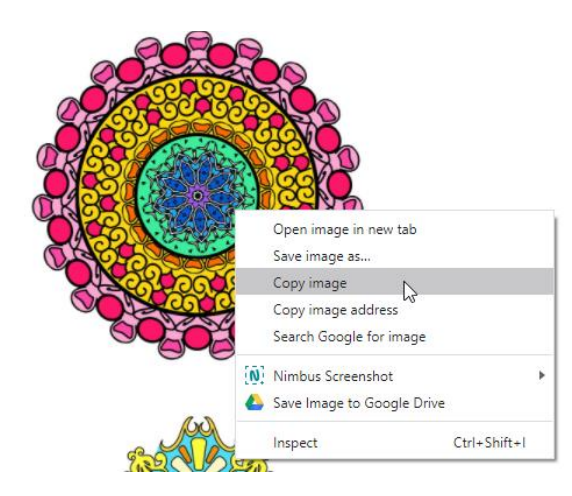

Paste (Ctrl + V) your image on the new document in Photoshop

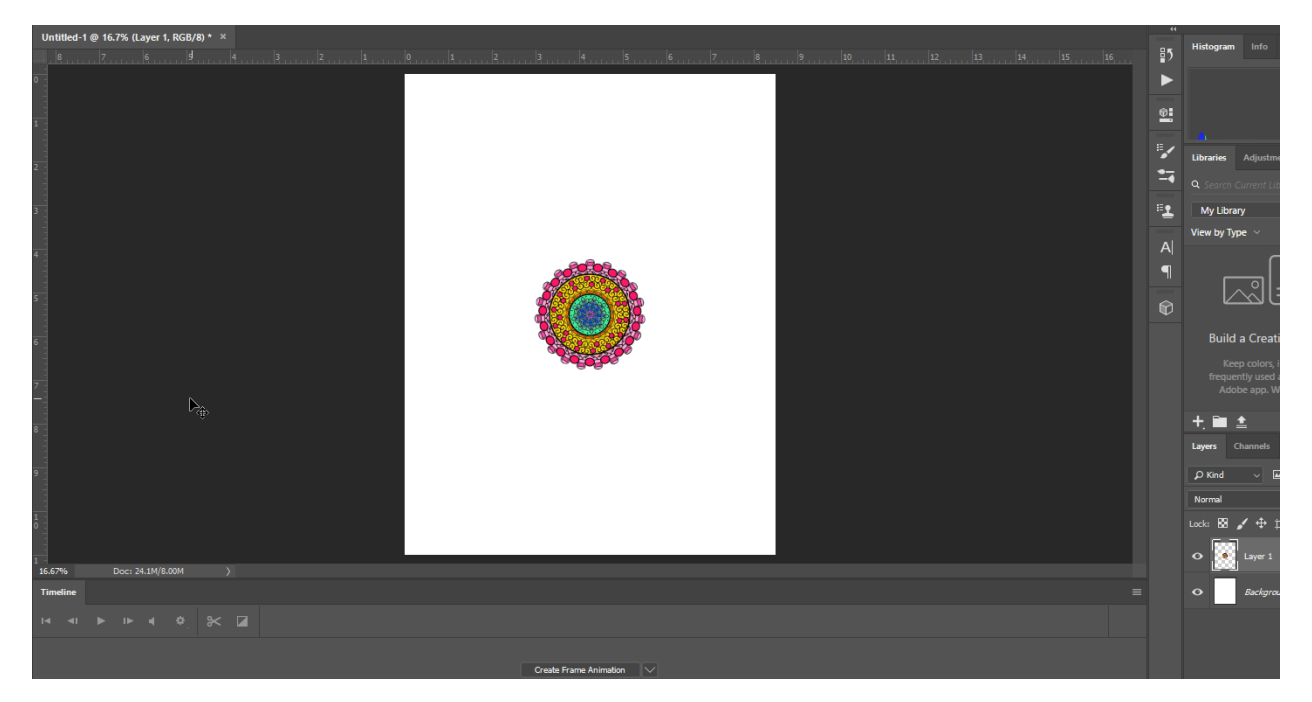

Enlarge your image using Free Transform (Ctrl + T), Hold down the shift key and pull on each of the corners and fill the page like below:

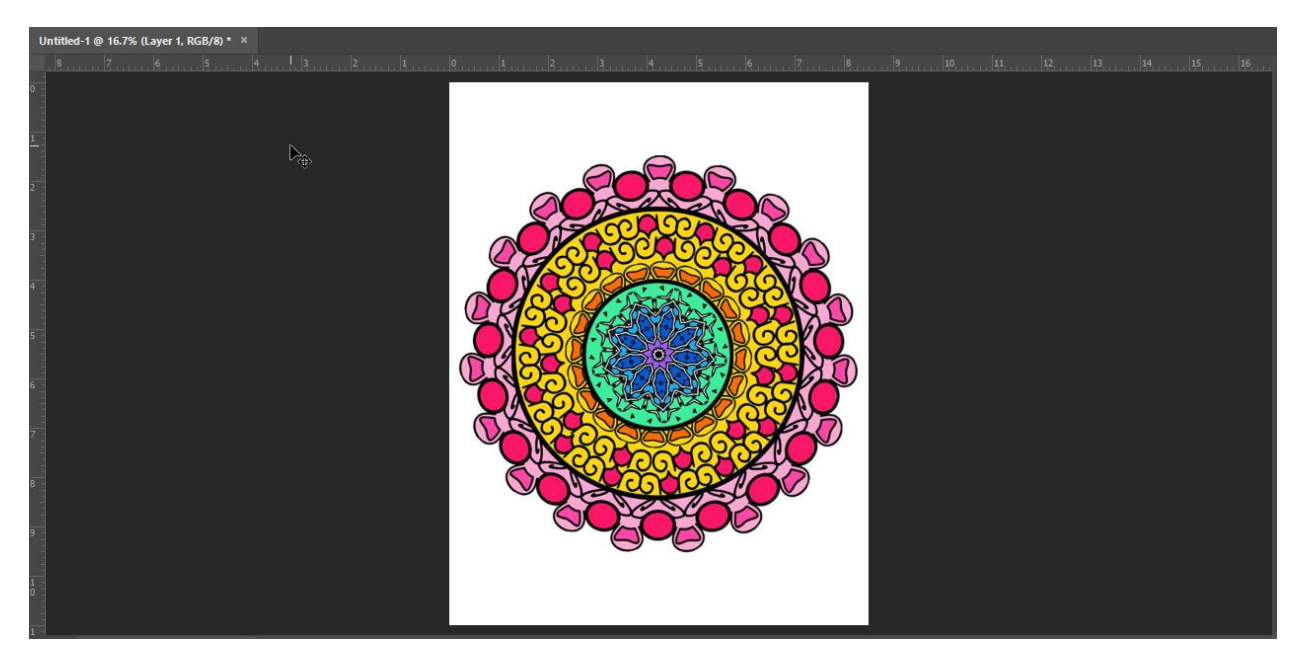

Open the timeline by clicking Window > Timeline (if it is already not open)

Click "Create Frame Animation"

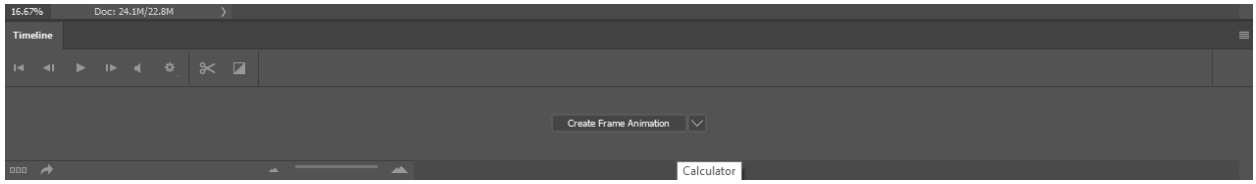

On your layer's pallet Hit "Ctrl + J" to Duplicate your layer

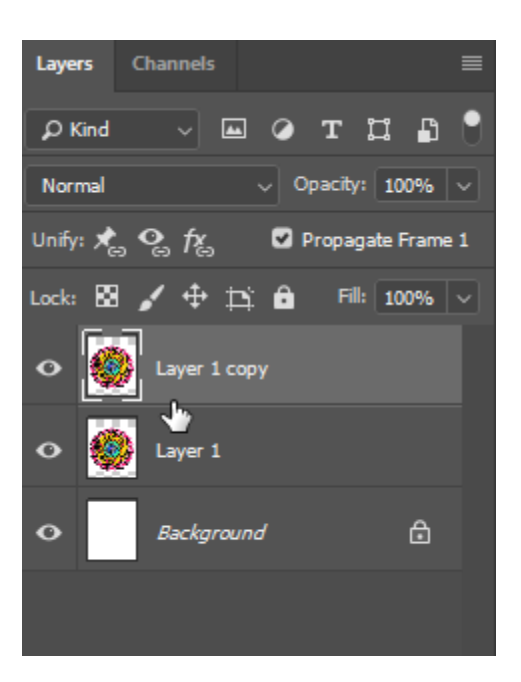

Hit Ctrl + T on your key board to free transform your image.

Move your cursor to the corner of the Free Transform box until the arrow curves Hold down the "Shift" key and rotate your image until you see 15 degrees Click "Enter" to apply

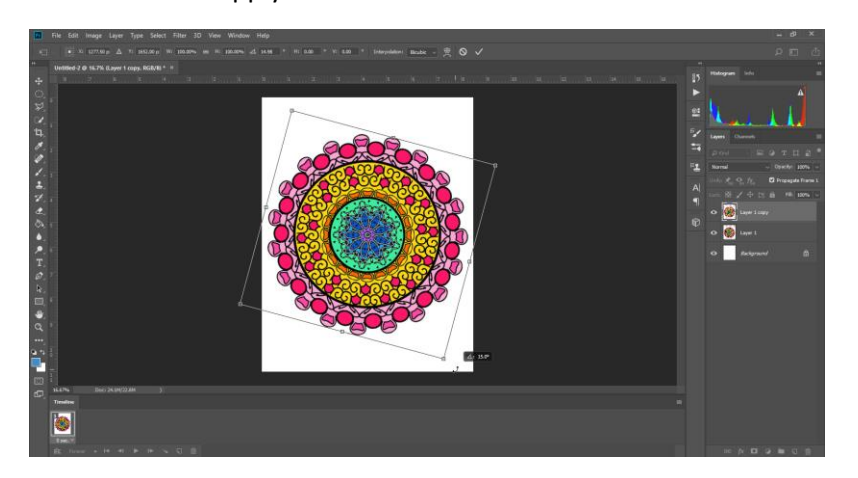

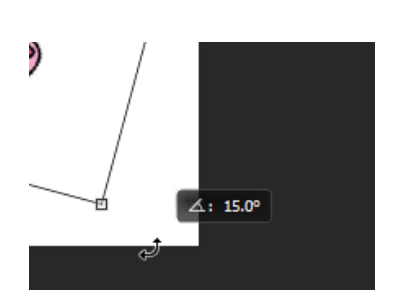

ڻه

Repeat the process below until you have 10 layers:

- 1. Duplicating your top layer  $(\text{ctrl} + J)$
- 2. Free Transforming the Duplicate  $(CtrI + T)$
- 3. Rotate (HOLDING SHIFT KEY) the image manually by 15 degree increments

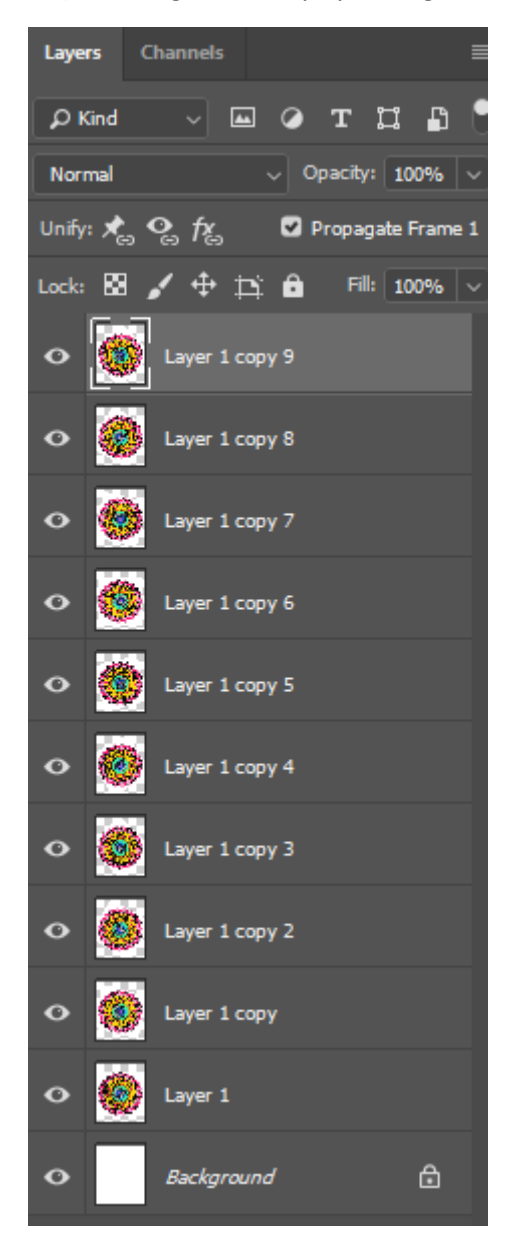

Turn the "**eye**" off next to every layer except Layer 1

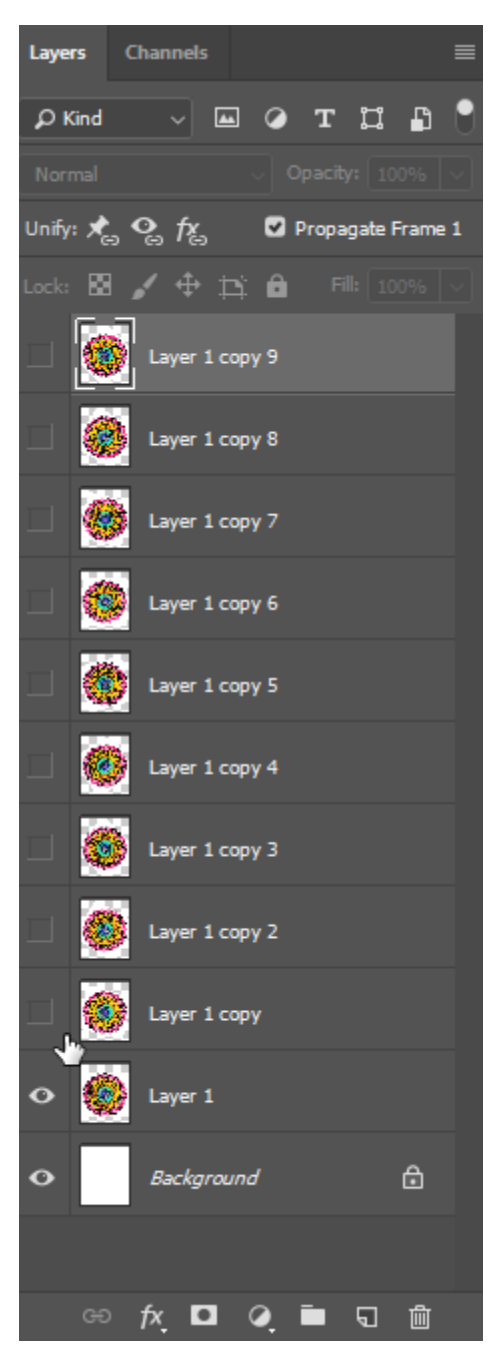

## **Animating the Mandala**

Click on the frame you created earlier and choose .02 sec time

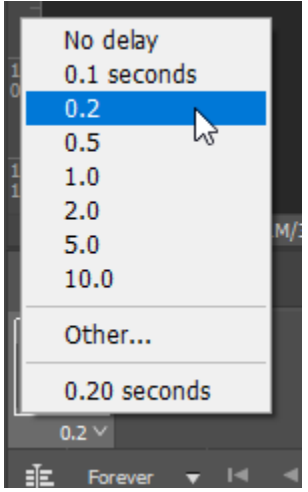

Click the New Frame button

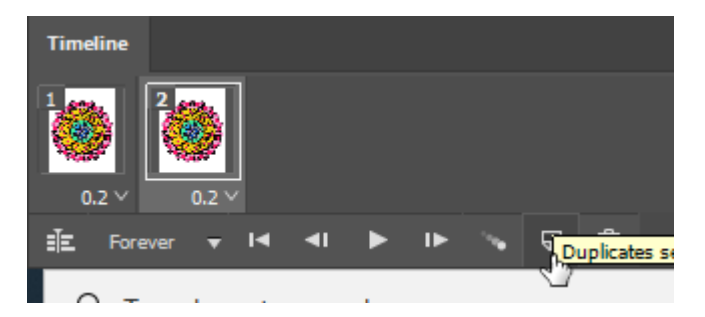

Click off the eye next to layer 1 and turn on the eye for the layer above your last layer shown

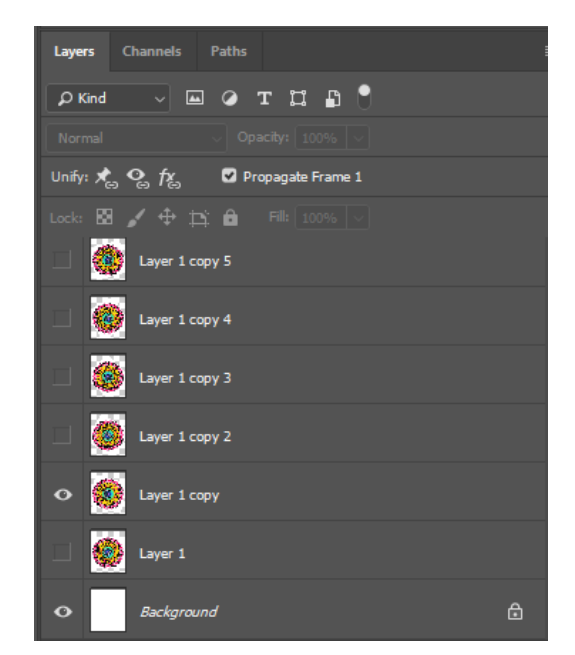

Repeat this process for each new frame you create, think… what layer do I need to see to show motion from frame to frame.

### **Saving:**

Click File > Export > Save for Web (Legacy)

Choose to save in your jump drive

Click **Save**